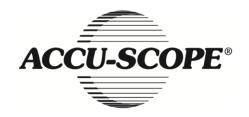

# Manual

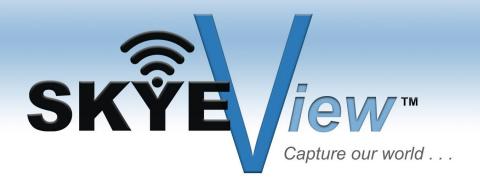

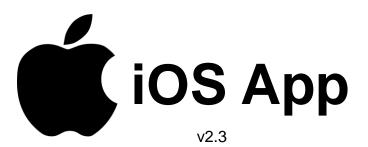

73 Mall Drive, Commack, NY 11725 • 631-864-1000 (P) • 631-543-8900 (F) www.accu-scope.com • info@accu-scope.com

# **Contents**

| CHAPTER 1: SYSTEM REQUIREMENT & SOFTWARE |      |
|------------------------------------------|------|
| 1.1 Hardware Requirement                 | 1 -  |
| 1.2 Operational System Requirement       | 1 -  |
| CHAPTER 2: SOFTWARE INSTALLATION         |      |
| CHAPTER 3: START USING                   | 3 -  |
| CHAPTER 4: OPERATING INSTRUCTIONS        | 4 -  |
| 4.1 Preview                              | 5 -  |
| 4.1.1 Function menu                      | 5 -  |
| 4.1.2 Parameter Adjustment Menu          | 6 -  |
| 4.1.3 Resolution Selection Menu          | 7 -  |
| 4.2 Setup                                |      |
| 4.2.1 AP Client Mode Setup               |      |
| 4.2.2 Modify WiFi camera SSID/PSK        | 12 - |
| 4.2.3 Save photos on mobile phone album  | 13 - |
| 4.2.4 Restore All Setup                  | 14 - |
| 4.3 Image and Video File Browsing        | 14 - |
| 4.3.1 Photo rename                       | 15 - |
| 4.3.2 Photo Browsing                     | 15 - |
| 4.3.3 Video play                         | 19 - |
| 4.4 Refer to Help                        | 20 - |

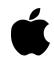

# **Chapter 1: System Requirement & Software**

## 1.1 Hardware Requirement

Apple iPhone 3, iPad 2 or higher.

## **1.2 Operational System Requirement**

iOS 7.0 or higher.

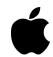

# **Chapter 2: Software Installation**

Step1: Install software from Apple App Store.

Note: Download and installation method, please refer to the relevant Instructions of iPAD or iPhone.

Step 2: After installation, the following icon will appear in your IOS menu interface.

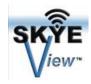

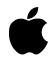

# **Chapter 3: Start using**

- Step 1: Turn the work mode switch on your WiFi camera to WiFi work mode. Wait approximately 20 seconds until the blue WiFi indicator light flashes this is normal boot up function.
- Step 2: Find the device name with beginning words "VideoWiFi" or "WiFiCamera" in "setup > Wi-fi" of the system, select and enter the default code 12345678 to connect the device. The picture below shows an example of successful connection.

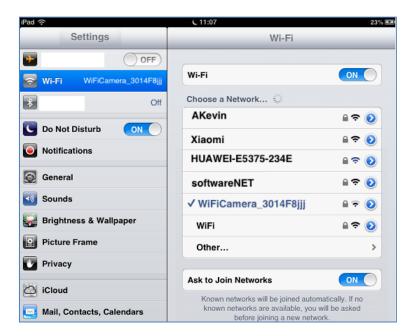

Note: The name and password of the WiFi camera can be changed. For detailed information, please refer to 4.2.2.

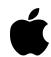

# **Chapter 4: Operating Instructions**

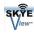

Click icon on system desktop to display the following interface.

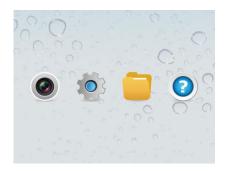

- Preview: click to enter WiFi camera image preview interface.
- Parameter setup: set parameters relevant to camera.
- File: check photographs and video files.
- 4. Help: refer to software instruction help.

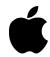

## 4.1 Preview

Preview screen is as follows:

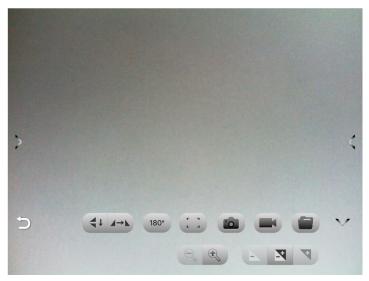

#### 4.1.1 Function menu

Touch the screen to display the function menu or hide the function menu.

#### function menu Instructions:

- /V: Opening and closing/Extension menu
- : Return to the previous page.
- : Image flip up and down.
- : Image flip left and right
- 180°: Rotate clockwise 180°
- When pressed, the automatic focus button will process auto focus. (If you need auto focus, please refer to the 4.1.2 'focus')
- **a**: Capture the current previewed image and save it into specified file folder.
- Record and save recording to specified file folder.
- View photo and video files.

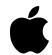

- Soom out is divided into 6 degrees with 1 degree minimum.
- Zoom is divided into 6 degrees. Available for lower resolutions. Only: 640x480, 800x600. 1024x768.
- Reduces exposure when the preview screen is too bright or when viewing a darker screen. Requires manual exposure mode below.
- Automatic/manual exposure switch button.
- Increase exposure: when the preview screen gets over dark or the lighter part needs to be observed, this button can be used for adjustment to make the brightness of the preview screen suitable. Only adjustable when using manual exposure.

## 4.1.2 Parameter Adjustment Menu

Click the icon "on the left side of the screen (if you can't see it, please click on the screen center.). Adjust parameters, as shown below.

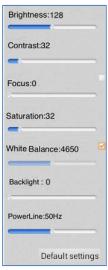

**Brightness** 

Brightness: Adjust the brightness of the image. The image turns brighter overall when the brightness is adjusted stronger, and darker when adjusted weaker. The image detail may be lost during adjustment.

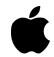

Contrast ratio: Adjust the contrast ratio of the image. The bright

spots of the image get brighter when the contrast ratio is adjusted stronger, and the dark spots darker when adjusted weaker. The

image detail may be lost during adjustment.

Focus When this option is clicked, the WiFi camera will focus

automatically to raise definition. When this option is not clicked,

the focal point can be adjusted manually.

Saturation Adjusts the color saturation of the image.

Auto White Balance

When this option is clicked, WiFi camera will automatically perform white balance adjustment. When this option is not selected, the White Balance can be adjusted manually.

NOTE: When imaging colorful samples, abnormal color balance may occur. Therefore manual white balance needs to be performed. Detailed method: place white paper on device or remove specimen from light path. Uncheck the "Auto White Balance" option, then check it again, making the device process white balance once. After that, uncheck the "Auto White Balance" option to hold white balance for all samples in this imaging session.

Backlight contrast

Adjusts image contrast.

Power line

: Adjust power supply frequency. Required if you see horizontal

stripes or ripples.

Reset to factory defaults

Restore to original factory default settings.

#### 4.1.3 Resolution Selection Menu

Click the icon on the right side of the screen to display resolution selection menu.

Click or the center of the screen to hide the resolution selection menu. You can select

the resolution according to requirements. Click icon to save. The camera takes about

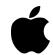

1-9 seconds to complete the resolution switch.

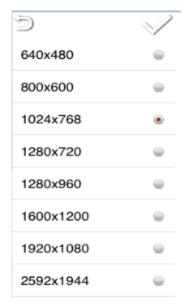

#### 4.2 Setup

## 4.2.1 AP Client Mode Setup

- 1. Special instruction: The AP client mode needs to connect to a wireless router, so you must know in advance the required wireless router's name and password.
- 2. Encryption must be WEP, WPA-PSK or WPA2-PSK.
- 3. Wireless DHCP must be enabled and IP addresses available.
  - Note 1: Under AP Client Mode, image will first be transmitted to wireless router and then to Android device.
  - Note 2: AP Client Mode needs twice the image transmission bandwidth than wireless router. Under this mode, image transmission speed is typically slower than that under AP mode.
- 4. Image transmission requires significantly greater bandwidth. As a result, AP Client Mode works less well with multiple devices.

**Note:** For best connection speed and effects, it is advised to follow the following recommendations for the number of the devices connected to each WiFi camera:

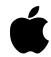

| Serial Number | Resolving power | Maximum Connection |
|---------------|-----------------|--------------------|
| 1             | 640x480         | 10                 |
| 2             | 800x600         | 8                  |
| 3             | 1024x768        | 8                  |
| 4             | 1280x720        | 8                  |
| 5             | 1280x960        | 7                  |
| 6             | 1920x1080       | 5                  |
| 7             | 2592x1944       | 3                  |

Setup steps are as follows

Step 1: click setup function button under the homepage and enter setup page.

Step 2: select AP/AP client mode setup. After entering the below image, select AP client mode.

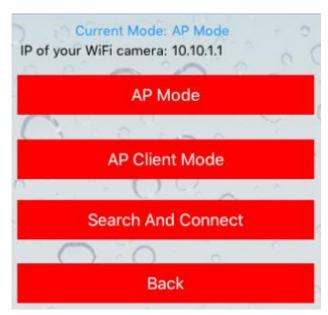

Step 3: After entering AP client mode, the software will locate your WiFi router. Select the router you need to connect or enter the needed router name and enter the password. Then click "Confirm" to enter the below image (as shown below).

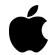

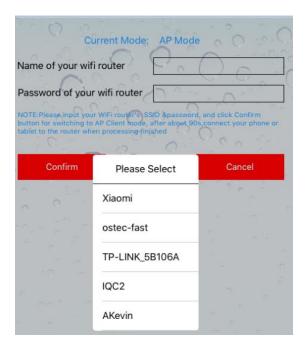

Step 4: The Wifi camera will connect the router automatically after icon "yes" is clicked.

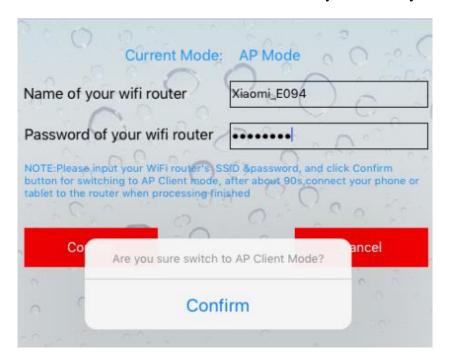

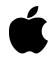

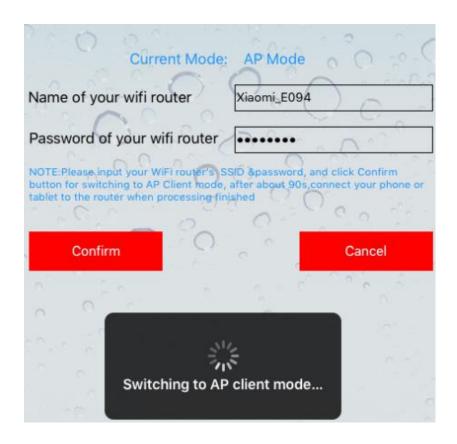

- Step 5: The device will start again automatically. Exit the software until WiFi indicator of the WiFi camera flashes.
- Step 6: Open iOS device, click setup to enter WiFi setup interface, select and connect the above wireless router.
- Step7: After "connected" displays, start WiFi Camera software again. Enter the interface, select to enter AP/AP client mode setup and select "find device".

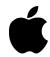

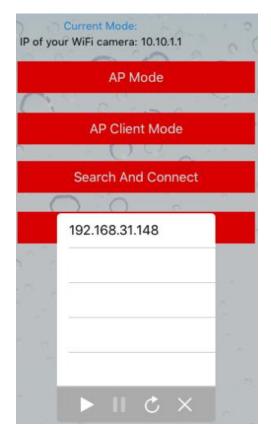

When several devices are connected to WiFi camera through "AP client mode", several search results will be available. The IP address in the example is the WiFi camera address connected to the router. Click this address and the software can connect different cameras through the router. Note: if the search time for the relevant IP address is beyond 76 seconds,

the software will judge this circumstance as overdue. Click the button and start searching again, or inspect and restart the software and haredware device.

Step 8: After identifying the IP, return the main menu, click camera icon and wait for a few seconds for the preview screen.

**Note:** the differences between "AP mode" and "AP client mode" are:

- 1. "AP mode" can be defined as one WiFi camera can be connected to several laptops or mobile devices;
- 2. "AP client mode" can be defined as multiple WiFi cameras are connected to one wireless router. When several laptops or mobile devices are connected to this wireless router, one of the WiFi camera image information will be selected to display.

### 4.2.2 Modify WiFi camera SSID/PSK

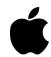

Step 1: Enter the main interface, click icon and enter the setup interface, shown as below.

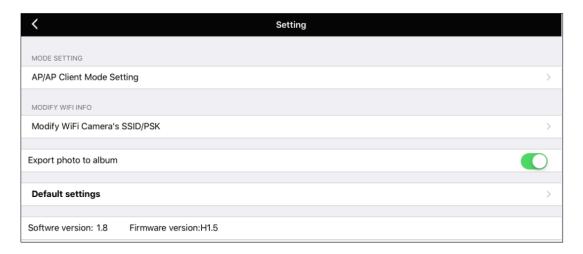

Step 2: Select "modify WiFi camera SSID/PSK" to enter modification interface. Please complete the name and code setup according to hint. Note: the code requires no fewer than 8 characters.

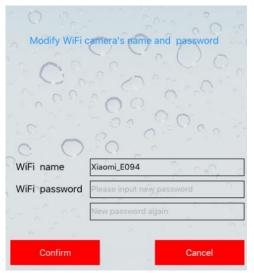

Step 3: Exit the software, go to the device wireless local area network and connect the camera. The camera name is the newly modified WiFi name and the password is the modified one. Reenter the software to use the camera with the new WiFi name.

#### 4.2.3 Save photos on mobile phone album

For protection of privacy, the photos and videos captured with the software can only be viewed by opening the software.

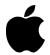

If you need to save to the iOS system photo album, select "save photos on mobile phone album". Select "allow WiFi Camera to visit your photo" in system option "Setup > Privacy > Photos" as shown as below.

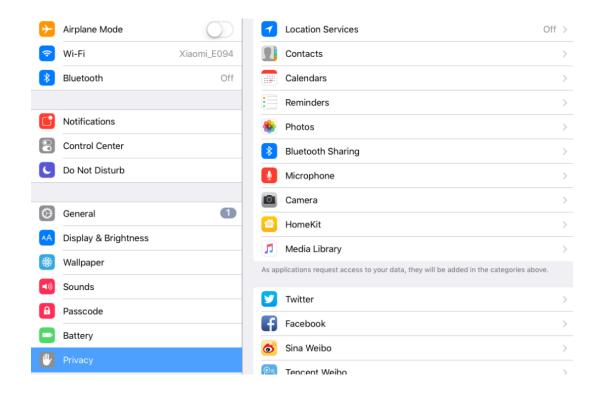

### 4.2.4 Restore All Setup

Resets all settings to factory defaults

## 4.3 Image and Video File Browsing

Go to the main menu and select to see your photos and videos, as shown below.

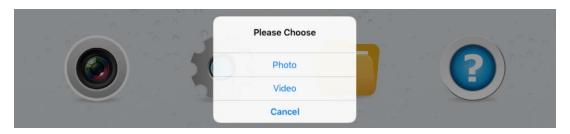

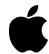

#### **4.3.1 Photo rename**

Click the button "Photo" to enter picture preview. Click the <u>name</u> of the picture, then change the name of the picture as shown below.

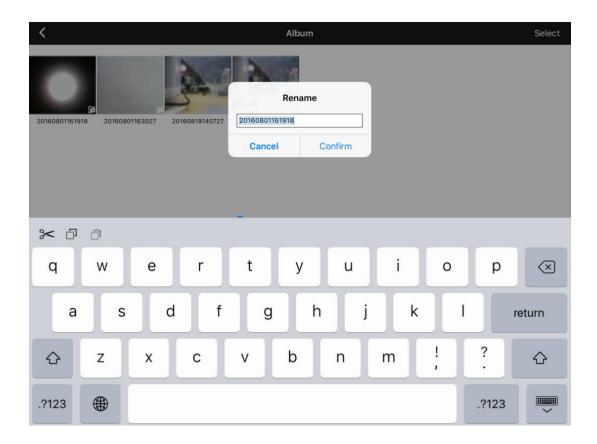

## **4.3.2 Photo Browsing**

Select a picture and the view below will appear:

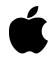

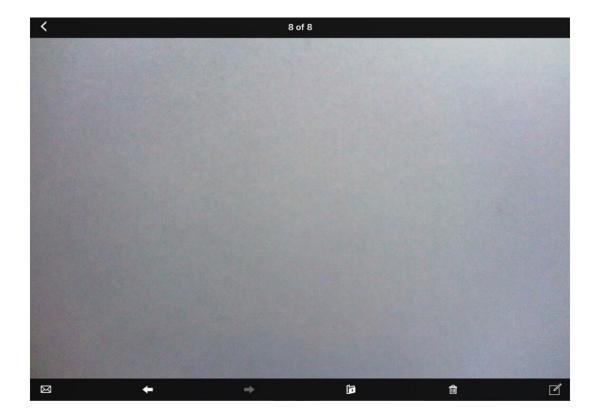

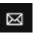

**Mail:** Put the pictures in email and send.

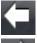

**Previous photo:** browse single photo to enter the previous photo.

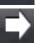

**Next photo:** browse single photo to enter the next photo.

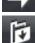

**Export picture:** you can save pictures to album in the iOS device and open the album in the system directly to preview the picture without necessity to enter the software.

**Note:** Please ensure you select "save photos on mobile phone album" as described in 4.2.3. Meanwhile, select "allow WiFi Camera to visit your photo" in system option "Setup > Privacy > Photo", otherwise the export will fail.

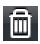

**Delete:** Browsing the photos, you can press this button to directly delete unneeded photos.

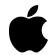

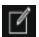

Edit: Click this button to enter the photo editor, as shown in the below image.

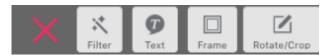

: Click this button to exit the editor interface.

**Filter:** Click this button to enter the following interface and select the required screen effects.

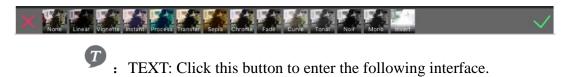

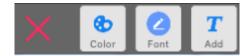

Select "Color" or "font" to enter the following interface.

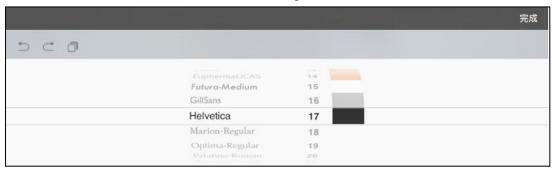

Three columns from left to right are respectively "Font style" respectively "font size" and "color". Choose your favorite style and click "Finish". In the next dialog box, click "ADD" to enter the following interface.

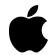

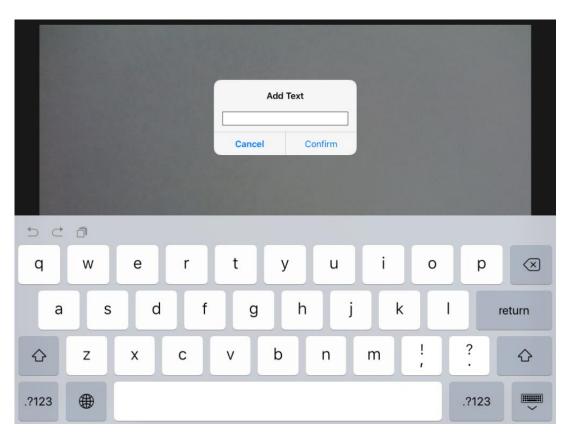

Add text. Click "yes", drag the text to desired spot. Click the screen again to complete this function.

: Photo frame, Click this button to enter the following interface.

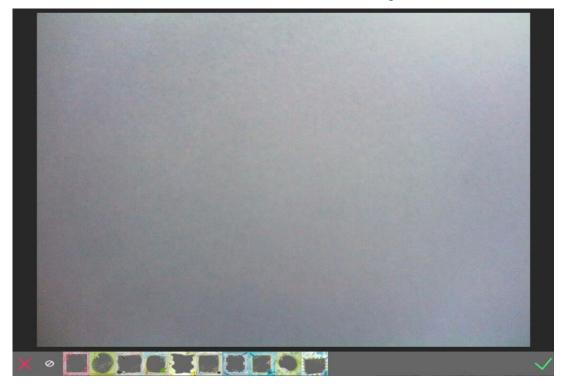

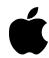

Select your favorite photo frame, preview the photo, and click

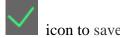

: Rotate crop. Click this button to enter the following interface.

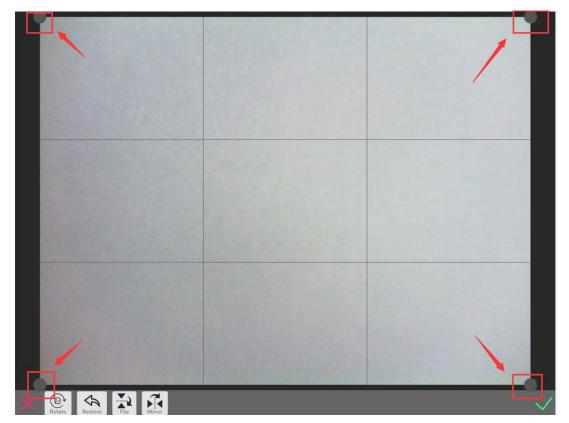

Drag the four spots directed by the arrow on the screen and cut the picture. "Rotate" button: the picture will rotate clockwise 90° for each click.

"Reset" button: the image will return to the original status.

"Flip up and down": the picture will flip in vertical direction.

"Flip left and right": the picture will flip in horizontal direction.

### 4.3.3 Video play

Click the button "Video" to enter the video preview.

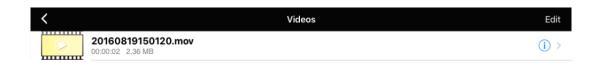

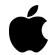

Click the button Video to watch the recorded video. Click the button to enter the following interface.

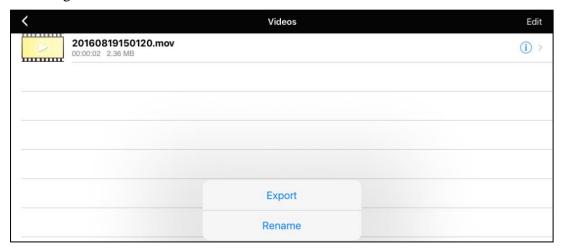

Select export to save the video file into photo album on the iOS device. Open iOS device – Camera – Photo/Video for checking. There is no need to enter the software.

**Note:** Please ensure you select "save photos on mobile phone album" as described in 4.2.3. Meanwhile, select "allow WiFi Camera to visit your photo" in system option "Setup > Privacy > Photo", otherwise the export will fail.

Click the "Edit" button. Click the button to delete the video as shown below.

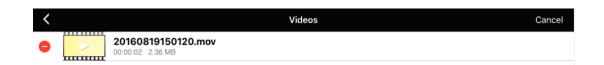

#### 4.4 Refer to Help

In the main menu, click help button to view the App instruction manual.